$\mathbb{R}$ **ACADÉMIE** DE CLERMONT-FERRAND Liberte<br>Égalité<br>Evsternit

**SESSION 2022**

### NOTICE D'INFORMATION AIDE A L'INSCRIPTION au BIA candidats individuels

Secrétariat Affaire suivie par : Jeanne RIFFAUD Tél : 04 73 99 34 22 Mél : ce.dec@ac-clermont.fr

3 avenue Vercingétorix 63033 Clermont-Ferrand Cedex 1

**Les inscriptions s'effectuent uniquement sur internet via le portail "CYCLADES grand public »**

## **CALENDRIER ET PROCÉDURE D'INSCRIPTION :**

MODALITÉ D'INSCRIPTION uniquement depuis un accès internet

#### **OUVERTURE DU REGISTRE DES INSCRIPTIONS :**

**Du mercredi 26 janvier 2022 au mercredi 9 mars 2022 (à 17h)**

**CONFIRMATION D'INSCRIPTION :**

**A télétransmettre avant le mercredi 16 mars 2022**

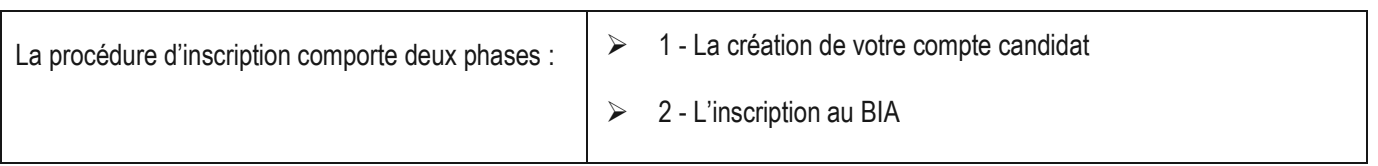

# **Coordonnées Gestionnaire BIA Année scolaire 2021-2022**

*[Ce.dec@ac-clermont.fr](mailto:Ce.dec@ac-clermont.fr)* 04.73.99.34.22

*1- Création compte candidat : cette création est OBLIGATOIRE.*

Lien de connexion : **<https://exacyc.orion.education.fr/cyccandidat/portal/accueil>**

Cliquez sur l'icône « Créer mon compte »

**Vos noms, prénoms, date et lieu de naissance doivent être conformes à la pièce d'identité.** Ces informations seront celles qui figureront sur votre convocation, relevé de notes et diplôme. Renseignez obligatoirement une **adresse mail** et un

numéro de **téléphone valides**. Bien veiller à signaler tout changement en cours d'année au gestionnaire BIA.

Après l'enregistrement de la saisie, une fenêtre s'ouvre pour vous informer que votre compte va être créé, dans les minutes qui suivent, vous recevez un mail contenant un lien d'activation.

Vous devez valider la création de votre compte dans les 48 heures suivantes, sinon les données seront perdues.

**IMPORTANT : conservez bien votre identifiant de connexion (= adresse mail) pour pouvoir vous connecter tout au long de la session et accéder aux documents mis à votre disposition dans votre espace candidat.**

#### *2- Inscription à l'examen :*

Dès que votre compte est activé, vous pouvez procéder à votre inscription en vous identifiant par votre adresse mail et votre mot de passe spécifiés lors de la création de votre compte.

Cliquez sur l'icône « M'inscrire »

Choisissez « Examen – autre examen – BIA – 2022 – Académie de Clermont-Ferrand », puis « valider »

Renseigner chaque onglet

**Attention** dans l'onglet « informations candidature » vous devez dérouler la liste et choisir le département de votre lieu de résidence :

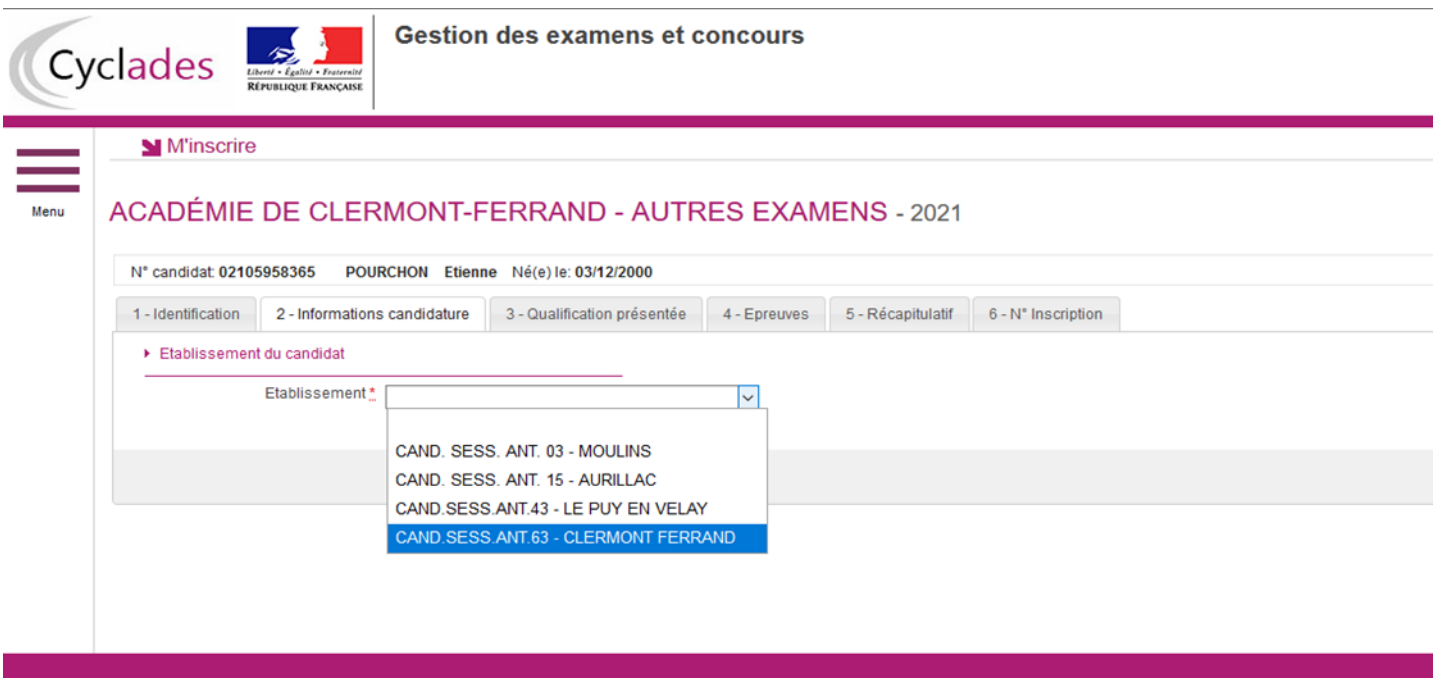

#### Récapitulatif de votre inscription :

Cet onglet affiche toutes les informations saisies, pour que vous puissiez les VERIFIER avant de valider votre inscription.

**Vous devez cliquer sur « ENREGISTRER » pour que votre candidature soit prise en compte et qu'un numéro d'inscription vous soit attribué.**

#### Confirmation de votre inscription :

#### **Vous devez OBLIGATOIREMENT imprimer votre confirmation d'inscription en cliquant sur « VISUALISER/IMPRIMER »**

*Modification de votre inscription :*

Jusqu'à la clôture du serveur, le mercredi 9 mars à 17h, vous pouvez apporter d'éventuelles modifications en vous reconnectant sur votre compte à l'aide de votre identifiant (adresse mail). Vous recevrez un mail de modification de candidature.

#### **Vous avez jusqu'au mercredi 16 mars 2022 pour télétransmettre vos pièces justificatives.**

# **N'oubliez pas de dater et signer votre confirmation d'inscription**

L'inscription n'est définitivement validée qu'après avoir télétransmis les pièces justificatives. Pour cela cliquez sur l'icône « Menu » - « mes justificatifs » - « Brevet d'Initiation Aéronautique » Une fois les pièces ajoutées, cliquez sur « J'ai fourni toutes mes pièces », l'inscription est définitivement validée.